# **2024 Sustainable Communities Program Active Transportation and Safety Application Resources**

#### **Safety Resources**

- **Regional High Injury Network**
- **Statewide Integrated Traffic Records System**
- **Transportation Injury Mapping System**
- [Office of Traffic Safety Crash Rankings](https://www.ots.ca.gov/media-and-research/crash-rankings/)

### **Public Health Resources**

- [Urban Greening Best Practices](https://scag.ca.gov/post/climate-resilient-urban-greening-best-practices)
- [Healthy Places Index](https://www.healthyplacesindex.org/)
- **California Health Interview Survey**
- [CalEnviroScreen](https://oehha.ca.gov/calenviroscreen/report/calenviroscreen-40)
- [Climate and Economic Justice Screening Tool](https://screeningtool.geoplatform.gov/en/#6.29/33.765/-117.867)
- **[Equitable Transportation Community Explorer](https://experience.arcgis.com/experience/0920984aa80a4362b8778d779b090723/page/ETC-Explorer---State-Results/)**

## **Existing Tools and Templates**

- [Active Transportation Database](https://atdb.org/Pages/Home.aspx)
- **Safe Routes to School Evaluation Surveys and Worksheets**
- U.C. Berkeley SafeTREC Street Story
- [NACTO Design Guides](https://nacto.org/program/design-guidance/)

#### **PRIORITY EQUITY COMMUNITY MAP INSTRUCTIONS**

- 1. **Access the map:** Go to SCAG's online Priority Equity Community boundary map online at [https://hub.scag.ca.gov/datasets/daa7cbaf5b064399800f3426cbb64270\\_0/explore.](https://hub.scag.ca.gov/datasets/daa7cbaf5b064399800f3426cbb64270_0/explore) (Desktop computer recommended).
- 2. **Find project location:**
	- a. Use your mouse to hover over the map and scroll in/out to zoom in/out to the project location OR
	- b. Click the magnifying glass at the top right corner of the map to search for your project area. Search for the smallest geography applicable.

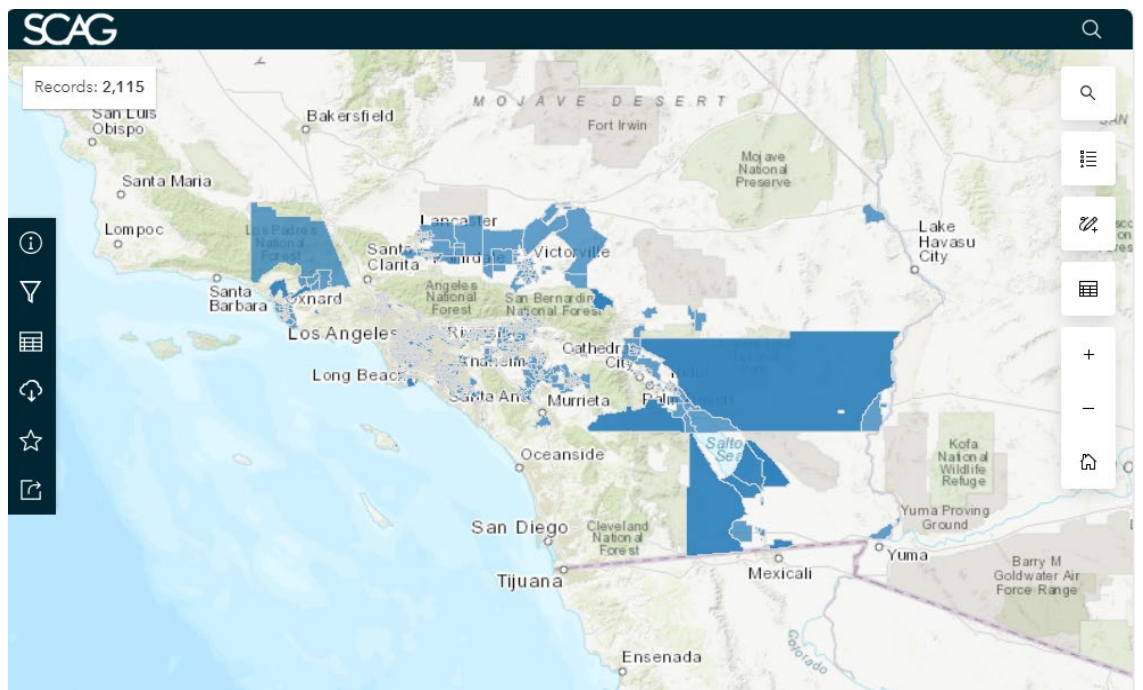

Esri, HERE, Garmin, FAO, NOAA, USGS, EPA, NPS | Data preparation and analysis: SCAG, 2023 Demographic data: US Census Bureau, 2017-2021 Geographic Da... Powered by Esri

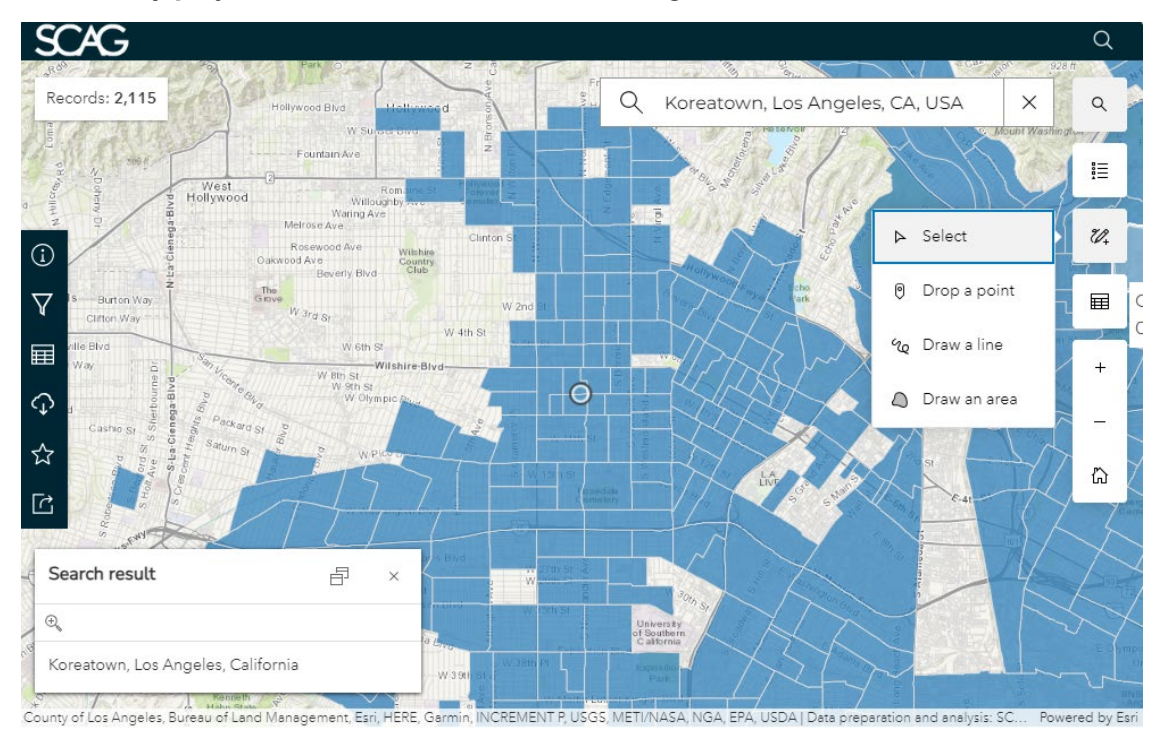

3. **Identify project area:** Click the Pencil tool at the right of the screen and select "Draw an area."

4. **Identify project area:** Use the "Draw an area" tool to select your project area. Once the selection is complete, double-click or press the "Enter" key on your keyboard. A pop-up menu will appear at the last point in your area. Select "Filter to this area."

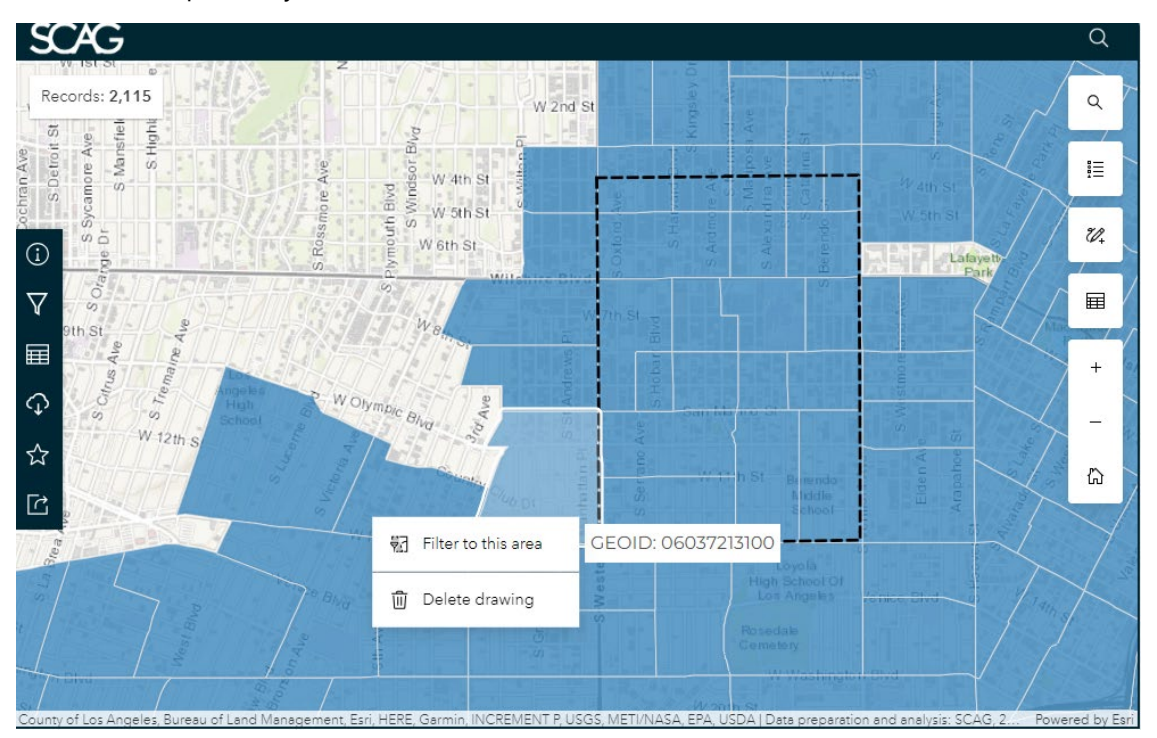

5. **Identify project area:** A Location Filter window will appear. Set Distance at 0 and Units to Feet. Close the Location Filter window.

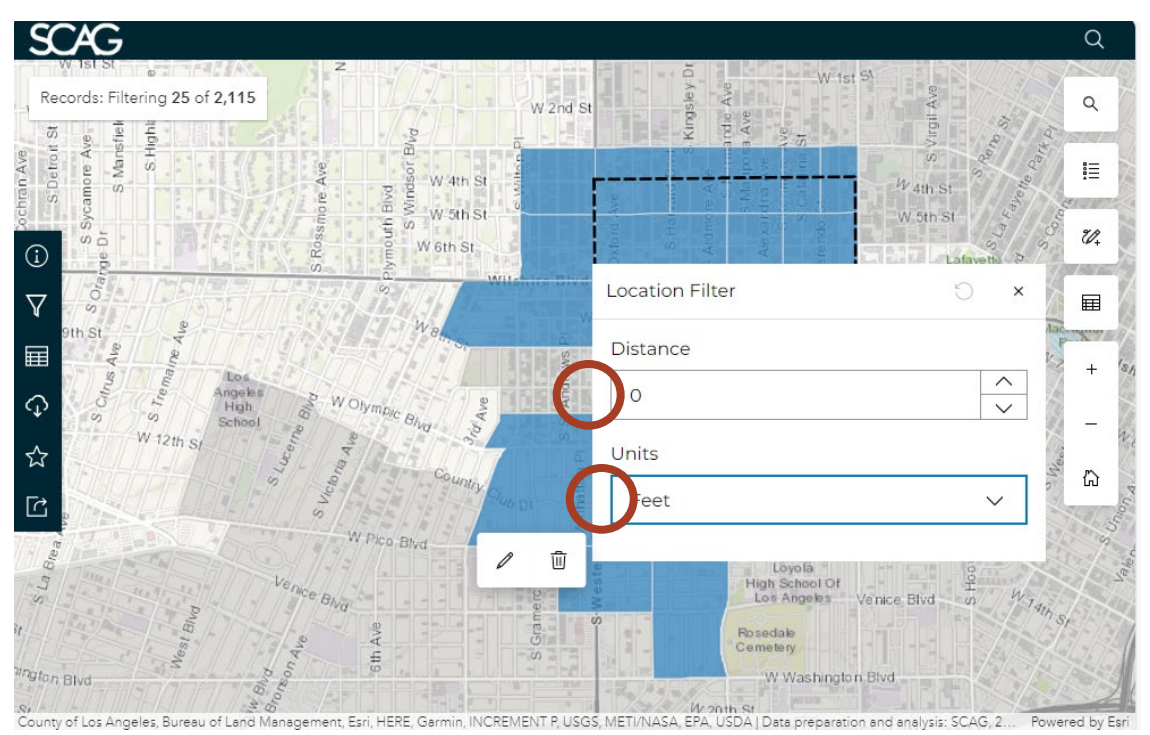

6. **Identify project area:** Click any of the Priority Equity Community tracts within the area you created. A box will appear with details about this tract. Take a screenshot of this map or save it as a PDF. This screenshot will serve as the attachment to your application.

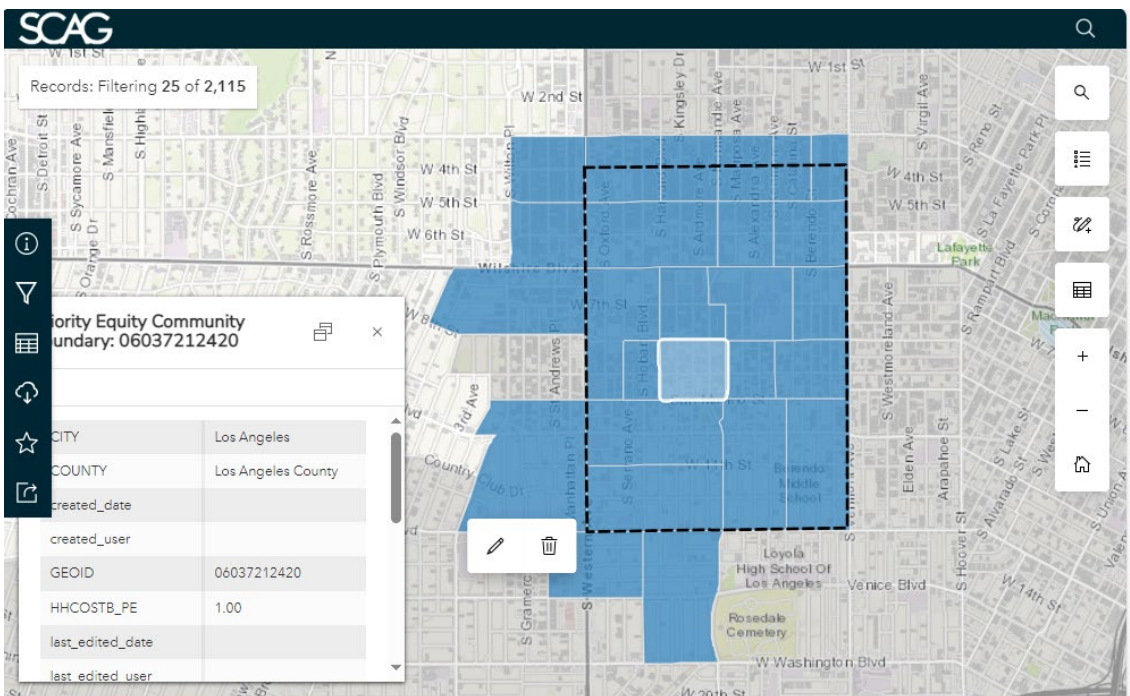

sy<br>County of Los Angeles, Bureau of Land Management, Esri, HERE, Garmin, INCREMENT P, USGS, METI/NASA, EPA, USDA | Data preparation and analysis: SCAG, 2. Powered by Esri 7. **Identify project area:** If you need to redo your map, click the "Filter Data" button on the left of the screen. In the "Filters" pop-up window, click "Remove filter" under "Location filter applied."

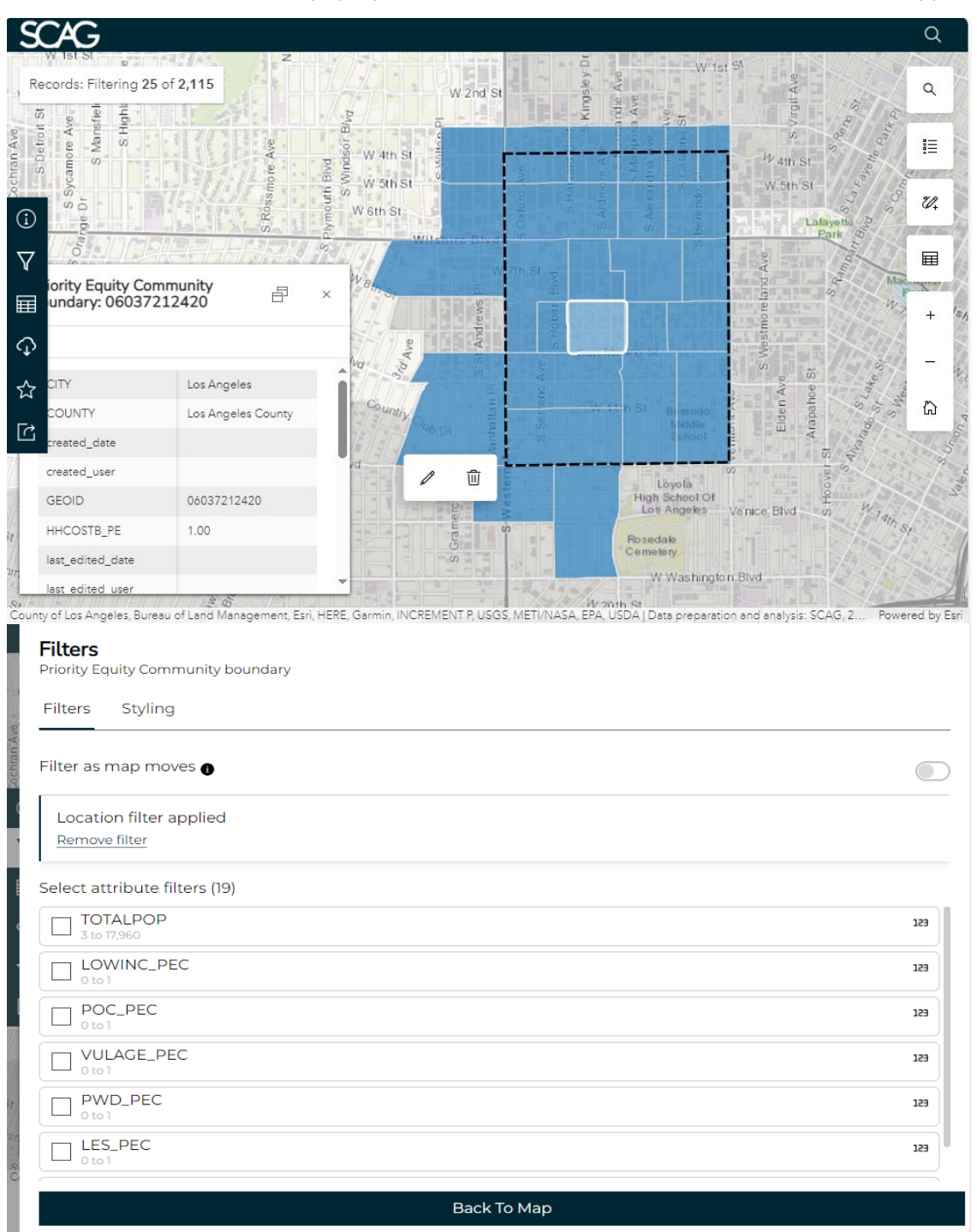